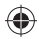

# **LabelManager 120P**

Basic label maker with easy-to-use smart keys

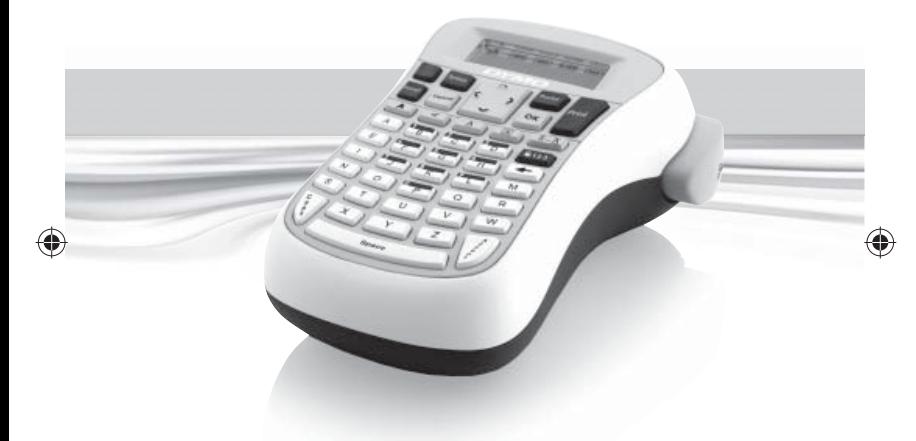

## **User Guide**

**www.dymo.com**

LM120P\_Cover\_US.indd 1 M120P\_Cover\_US.indd 8/22/2007 10:18:32 AM /22/2007

## **Contents**

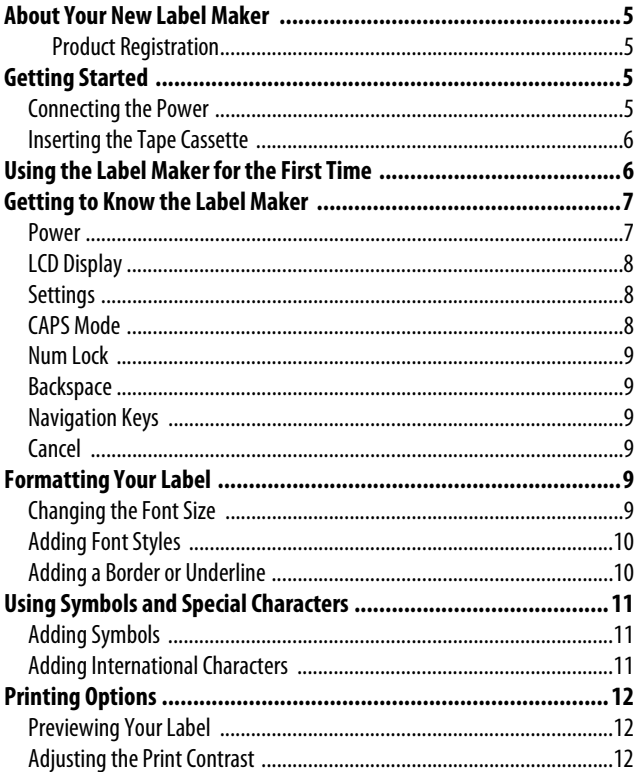

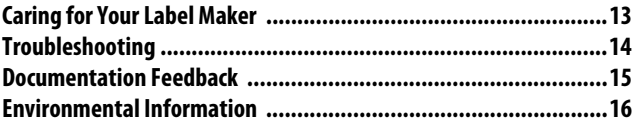

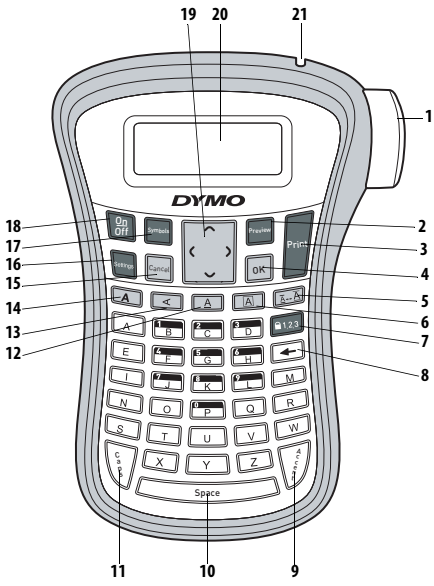

#### **Figure 1** DYMO® LabelManager® 120P Electronic Label Maker

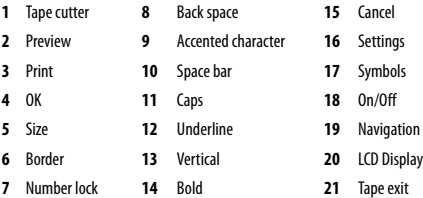

# <span id="page-4-0"></span>**About Your New Label Maker**

With the DYMO® LabelManager® 120P electronic label maker, you can create a wide variety of high-quality, self-adhesive labels. You can choose to print your labels in many different font sizes and styles. The label maker uses DYMO D1 tape cassettes in widths of 3/8" (9 mm) or 1/2" (12 mm). These tape cassettes are available in a wide range of colors. Visit **www.dymo.com** for information on obtaining labels and accessories for your label maker.

#### <span id="page-4-1"></span>**Product Registration**

Visit **www.dymo.com/registration** to register your label maker online.

# <span id="page-4-2"></span>**Getting Started**

Follow the instructions in this section to print your first label.

### <span id="page-4-3"></span>**Connecting the Power**

The label maker is powered by six high-capacity AA alkaline batteries. To save power, the label maker automatically turns off after two minutes of inactivity.

#### **To insert the batteries**

- 1. Slide the battery compartment cover away from the label maker. See [Figure 2.](#page-4-4)
- 2. Insert the batteries following the polarity markings  $(+)$  and  $-$ ).

<span id="page-4-4"></span>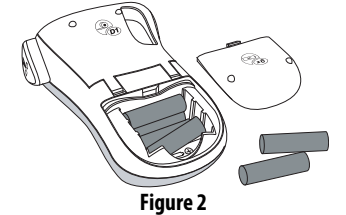

3. Replace the cover.

 $\bigcap$  Remove the batteries if the label maker will not be used for a long period of time.

## <span id="page-5-0"></span>**Inserting the Tape Cassette**

Your label maker comes with one tape cassette. Visit **www.dymo.com** for information about purchasing additional tape cassettes.

#### **To insert the tape cassette**

1. Lift the tape cassette cover to open the tape compartment. See Figure 3.

Ç Before using the label maker for the first time, remove the protective cardboard insert from the tape exit slot. See Figure 4.

- 2. Insert the cassette with the label facing up and positioned between the guideposts.
- 3. Press firmly until cassette clicks into place. See Figure 5.
- 4. Close the tape cassette cover.

# <span id="page-5-1"></span>**Using the Label Maker for the First Time**

The first time you turn on the power, you are asked to select the language. This selection will remain set until you change it, or until the label maker is reset. You can change this selection using the  $\sum$  key.

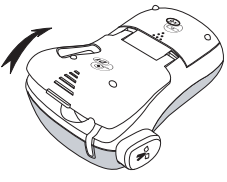

**Figure 3** 

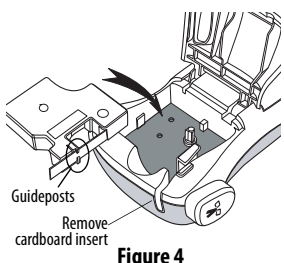

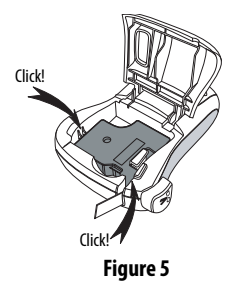

#### **To set up the label maker**

- 1. Press  $\sqrt{\frac{Qn}{Cff}}$  to turn on the power.
- 2. Select the language and press  $[OK]$ .

By default, the language is set to English. The language option you choose determines the character set that is available.

3. Select the width of the tape cassette currently in the label maker and press  $\boxed{\alpha}$ 

You are now ready to print your first label.

#### **To print a label**

- 1. Enter text to create a simple label.
- 2. Press  $|<sub>Print</sub>|$ .
- 3. Press the cutter button to cut the label.

**Congratulations!** You printed your first label. Continue reading to learn more about the options available for creating labels.

# <span id="page-6-0"></span>**Getting to Know the Label Maker**

Become familiar with the location of the feature and function keys on your label maker. Refer to Figure 1. The following sections describe each feature in detail.

#### <span id="page-6-1"></span>**Power**

The  $\lfloor \frac{\odot n}{\odot f} \rfloor$  button turns the power on and off. After two minutes of no activity, the power is switched off automatically. The last label created is remembered and displayed when the power is turned back on. The previously selected style settings are also restored.

## <span id="page-7-0"></span>**LCD Display**

You can enter up to 99 characters and spaces. The display shows about 13 characters at a time. The number of characters displayed will vary due to proportional spacing.

With DYMO's exclusive graphical display, most of the formatting you add is visible instantly. For example, the border added to the text below is clearly displayed.

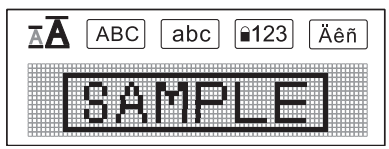

Feature indicators along the top of the LCD display appear black to let you know when a feature is selected.

## <span id="page-7-1"></span>**Settings**

The  $\frac{1}{\sqrt{2\pi}}$  key displays the Language, Label Width, and Contrast submenus. These features are described later in this User Guide.

## <span id="page-7-2"></span>**CAPS Mode**

The  $\setminus$   $\setminus$  key toggles capitalization on or off. When Caps mode is on, the Caps mode indicator is shown on the display and all letters that you enter will be capitalized. The default setting is Caps mode on. When Caps mode is off, all letters appear in lower case.

## <span id="page-8-0"></span>**Num Lock**

The  $\left[\widehat{\bullet}$  123] key provides access to the numbers located on some of the alphabetic keys. When Num Lock mode is turned on, the Num Lock indicator is shown on the display and the numbers 0 through 9 appear when you press the corresponding letter keys. Num Lock is turned off by default.

## <span id="page-8-1"></span>**Backspace**

The  $\sqrt{\phantom{a}}\hspace{0.1cm}$  key removes the character to the left of the cursor.

### <span id="page-8-2"></span>**Navigation Keys**

You can review and edit your label using the left and right arrow keys. You can also navigate through menu selections using the up and down arrow keys, and then press  $[OK]$  to make a selection.

## <span id="page-8-3"></span>**Cancel**

The  $\Vert$   $\textsf{Cance} \Vert$  key allows you to exit from a menu without making a selection or to cancel an action.

# <span id="page-8-4"></span>**Formatting Your Label**

You can choose several format options to enhance the appearance of your labels.

## <span id="page-8-5"></span>**Changing the Font Size**

Two font sizes are available for your labels: Normal and Large. The font size applies to all characters on a label. The font size key toggles the font from one size to the other.

#### **To set the font size**

 $\blacktriangleright$  Press  $\widehat{[\![\mathbb{A} \cdot \cdot \mathbb{A} \!]}$ 

The font size indicator on the display changes as you select font sizes.

## <span id="page-9-0"></span>**Adding Font Styles**

You can choose different font styles:

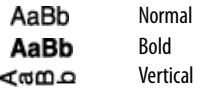

The style you select applies to all characters. Styles can be used with alphanumeric characters and some symbols. The font style keys toggle the style on and off.

#### **To add bold text**

 $\bullet$  Press  $\Box$ .

#### **To print vertical text**

 $\bullet$  Press  $\boxed{\leq}$ .

## <span id="page-9-1"></span>**Adding a Border or Underline**

You can highlight your text by choosing a border or underline style.

丽ි?

Square **BEC**123 Underline

A label can be underlined or enclosed in a border, but not both together.

### **To add a border**

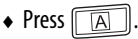

#### **To add an underline**

 $\bullet$  Press  $\Box$ 

# <span id="page-10-0"></span>**Using Symbols and Special Characters**

Symbols and other special characters can be added to your labels.

# <span id="page-10-1"></span>**Adding Symbols**

The label maker supports the symbol set shown here .

#### **To insert a symbol**

- 1. Press  $\lVert$ <sup>Symbols</sup> $\rVert$ .
- 2. Use the left and right arrow keys to move to your desired symbol. The left and right arrows move horizontally along a row of symbols. The up and down arrow keys scroll vertically through the rows of symbols.

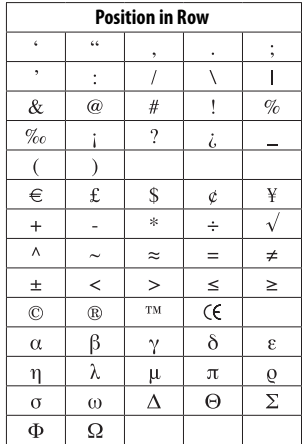

3. When you locate the symbol, press  $[OK]$  to add the symbol to your label.

## <span id="page-10-2"></span>**Adding International Characters**

The label maker supports the extended Latin character set using RACE technology. After pressing the Accent key, repeatedly pressing a letter scrolls through the available variations of that letter.

For example, if French is selected as the language and you press the letter **a**, you will see **a à â æ** and so on through all the variations available. The character variations and the order in which the variations appear depend on the language you use.

#### **To add accented characters**

- 1. Press<sup>1</sup> The accented character indicator is shown on the display. A
- 2. Press an alpha character.

The accent variations are displayed.

3. When the desired accented character appears, wait a few seconds for the cursor to move beyond the character to continue entering text.

# <span id="page-11-0"></span>**Printing Options**

You can preview your label and adjust the printing contrast.

## <span id="page-11-1"></span>**Previewing Your Label**

You can preview your label prior to printing.

#### **To preview your label**

• Press |Preview|.

The label length is displayed, then the text scrolls across the display.

## <span id="page-11-2"></span>**Adjusting the Print Contrast**

You can adjust the print contrast to fine tune the print quality of your label.

#### **To set the contrast**

- 1. Press
- 2. Select **Contrast** and press  $[OK]$ .
- 3. Use the arrow keys to select a contrast setting between **1** (less contrast) and **5** (more contrast), and press  $[OK]$ .

# <span id="page-12-0"></span>**Caring for Your Label Maker**

Your label maker is designed to give you long and trouble-free service, while requiring very little maintenance. Clean your label maker from time to time to keep it working properly. Clean the cutter blade each time you replace the tape cassette.

#### **To clean the cutter blade**

- 1. Remove the tape cassette.
- 2. Press and hold the cutter button to expose the cutter blade. See [Figure 6.](#page-12-1)
- 3. Use a cotton ball and alcohol to clean both sides of the blade.

 $\overline{\mathcal{D}}$  The cutter blade is extremely sharp. Use caution when cleaning.

#### **To clean the print head**

- 1. Remove the tape cassette.
- 2. Remove the cleaning tool from inside the label compartment cover.
- 3. Gently wipe the padded side of the tool across the print head. See [Figure 6.](#page-12-1)

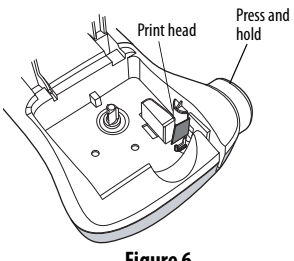

<span id="page-12-1"></span>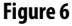

# <span id="page-13-0"></span>**Troubleshooting**

Review the following possible solutions if you encounter a problem while using your label maker.

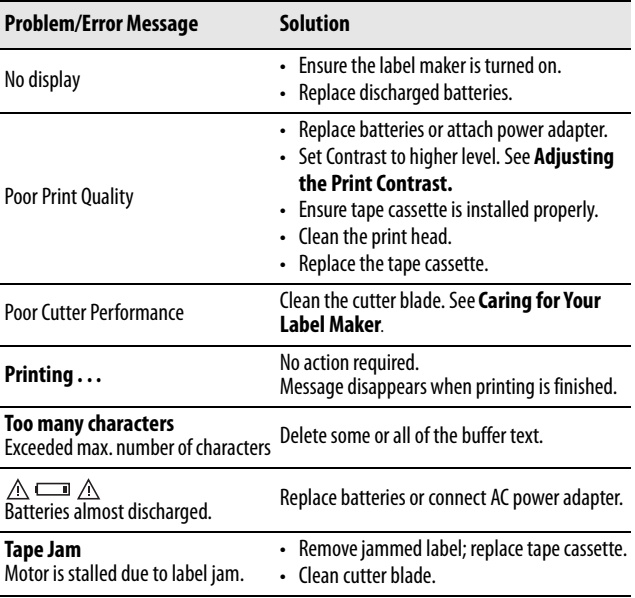

If you still need assistance, contact DYMO Customer Support at (203) 588- 2500. You can also visit the DYMO Web site at www.dymo.com.

# <span id="page-14-0"></span>**Documentation Feedback**

We are constantly working to produce the highest quality documentation for our products. We welcome your feedback.

Send us your comments or suggestions about our user guides. Please include the following information with your feedback:

- Product name, model number, and User Guide page number
- Brief description of instructions that are inaccurate or unclear, areas where more detail is needed, and so on

We also welcome your suggestions about additional topics you would like to see covered in the documentation.

Send email messages to: **documentation@dymo.com**

Please keep in mind that this email address is only for documentation feedback. If you have a technical question, please contact Customer Support.

# <span id="page-15-0"></span>**Environmental Information**

The equipment that you have bought requires the extraction and use of natural resources for its production. It may contain substances that are hazardous to health and the environment.

In order to avoid the dissemination of those substances in our environment, and to diminish the pressure on natural resources, we encourage you to use the appropriate take-back systems. These systems will reuse or recycle most of the materials of your end-of-life equipment in an environmentally sound way.

The crossed-bin symbol marked on your device indicates you should use these systems.

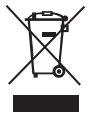

If you need more information on the collection, reuse, and recycling of this product, please contact your local or regional waste administration. You can also contact us for more information on the environmental performance of our products.

This product is CE marked in accordance with the EMC directive and the low voltage directive and is designed to conform with the following international standards: US FCC Class B Compatibility Safety - UL, CUL, TUV, CE, T-Mark, SAA, BABT, C-Tick EMC - EMI Compatibility EN 55022; EN 61000 (+ addendums) RoHS 2002/95/EC

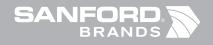